# Gymnasium Buckhorn Soziales Lernen Anleitung: Herunter- und Hochladen Sozialportfolio

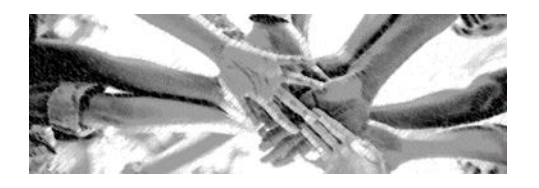

### **1. Herunterladen der Praktikumsunterlagen**

Schritt 1: Öffnen der Schulhomepage [\(www.buckhorn.de\)](http://www.buckhorn.de/)

Schritt 2: Die Registerkarte erst "Lernen" öffnen, dann "Soziales Lernen" und auf "Sozialzertifikat" klicken  $\Gamma$ 

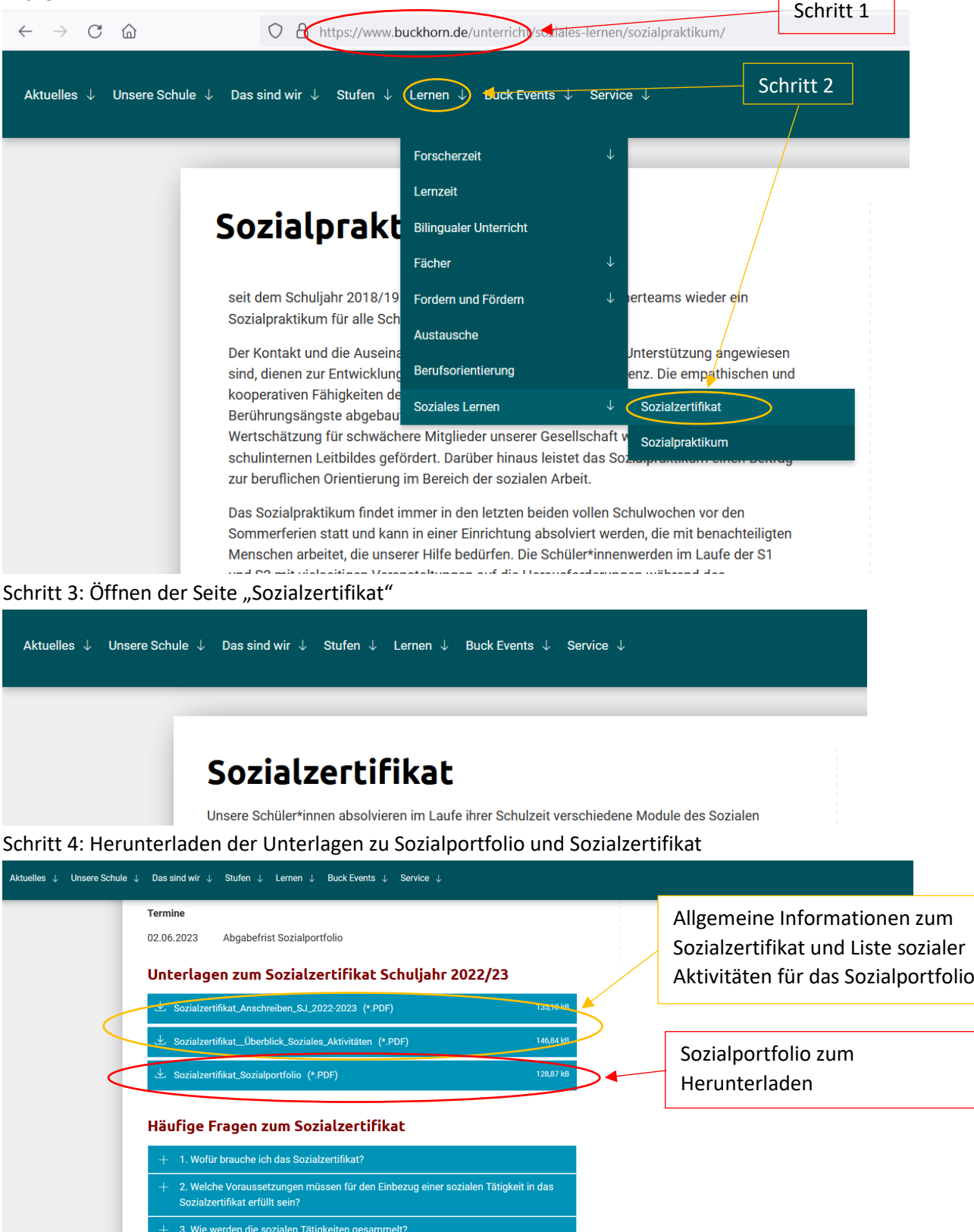

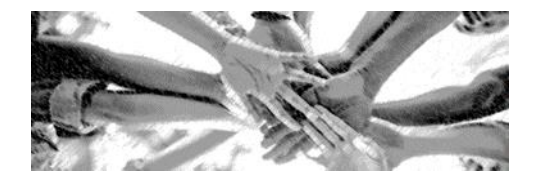

### **2. Einreichen der Praktikumsunterlagen auf IServ**

#### Schritt 1: Anmelden auf IServ

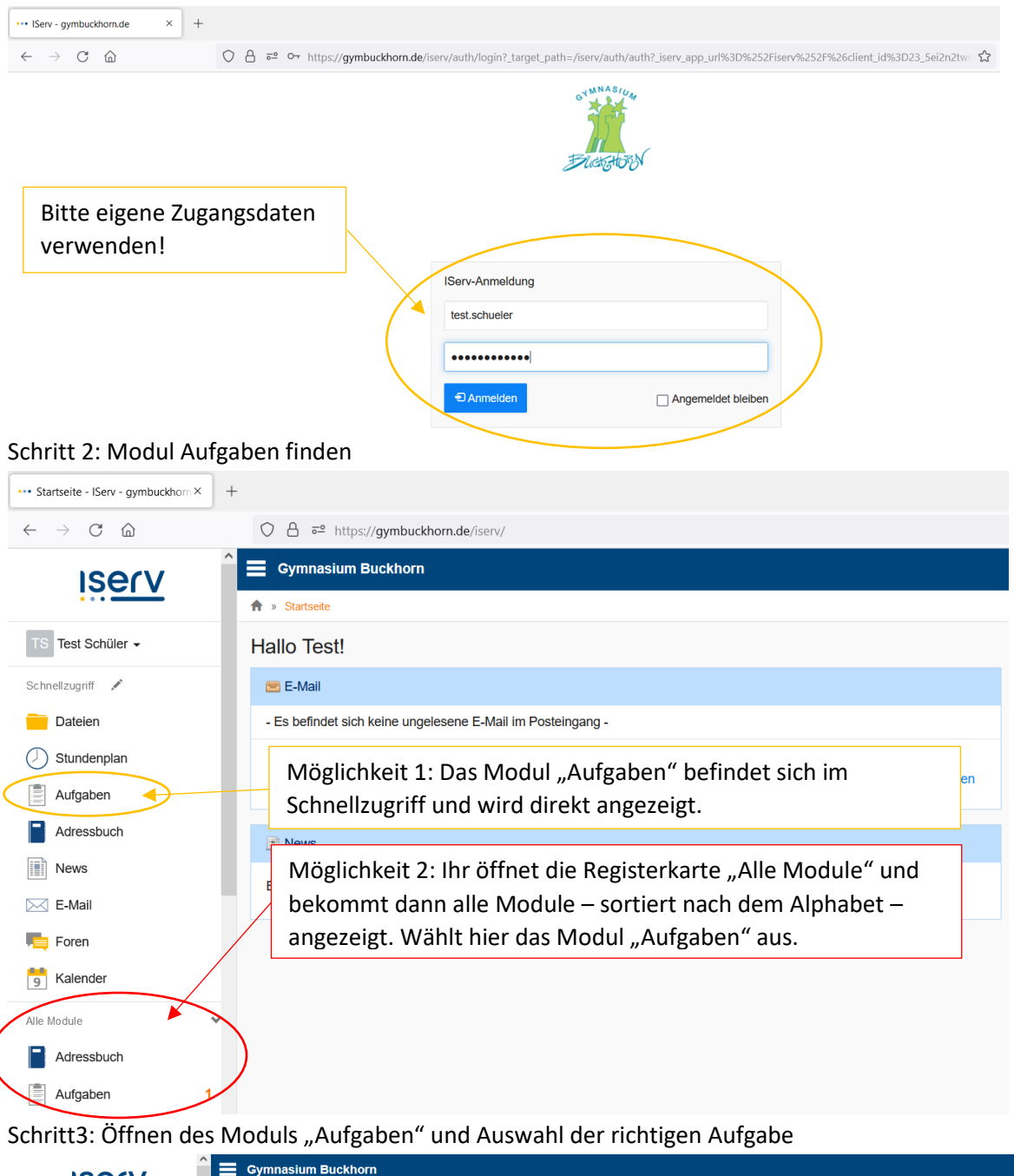

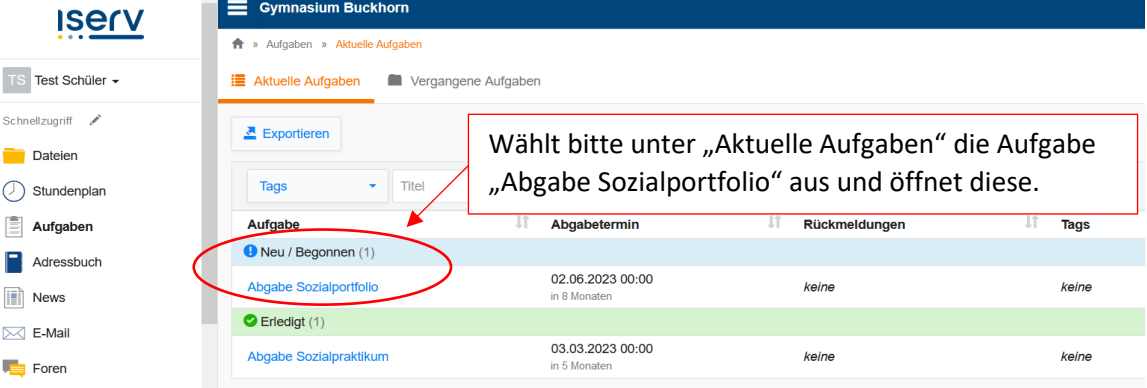

## Gymnasium Buckhorn Soziales Lernen Anleitung: Herunter- und Hochladen Sozialportfolio

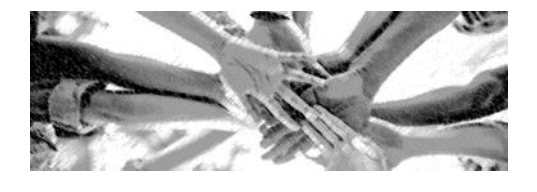

Schritt 4: Durchlesen der Aufgabe

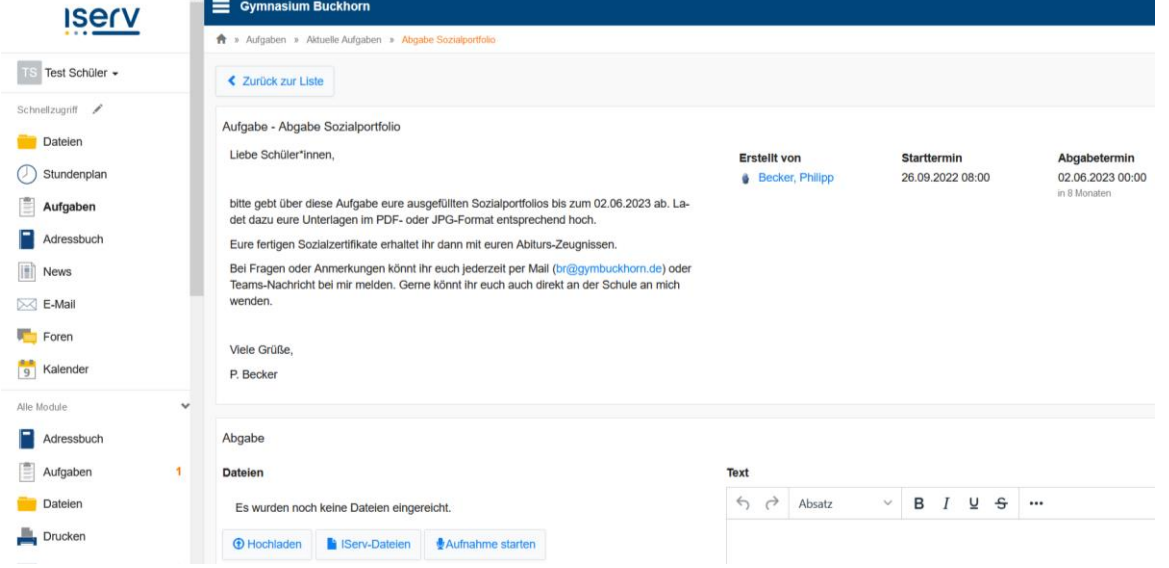

Schritt 5: Hochladen der ausgefüllten Meldeunterlagen

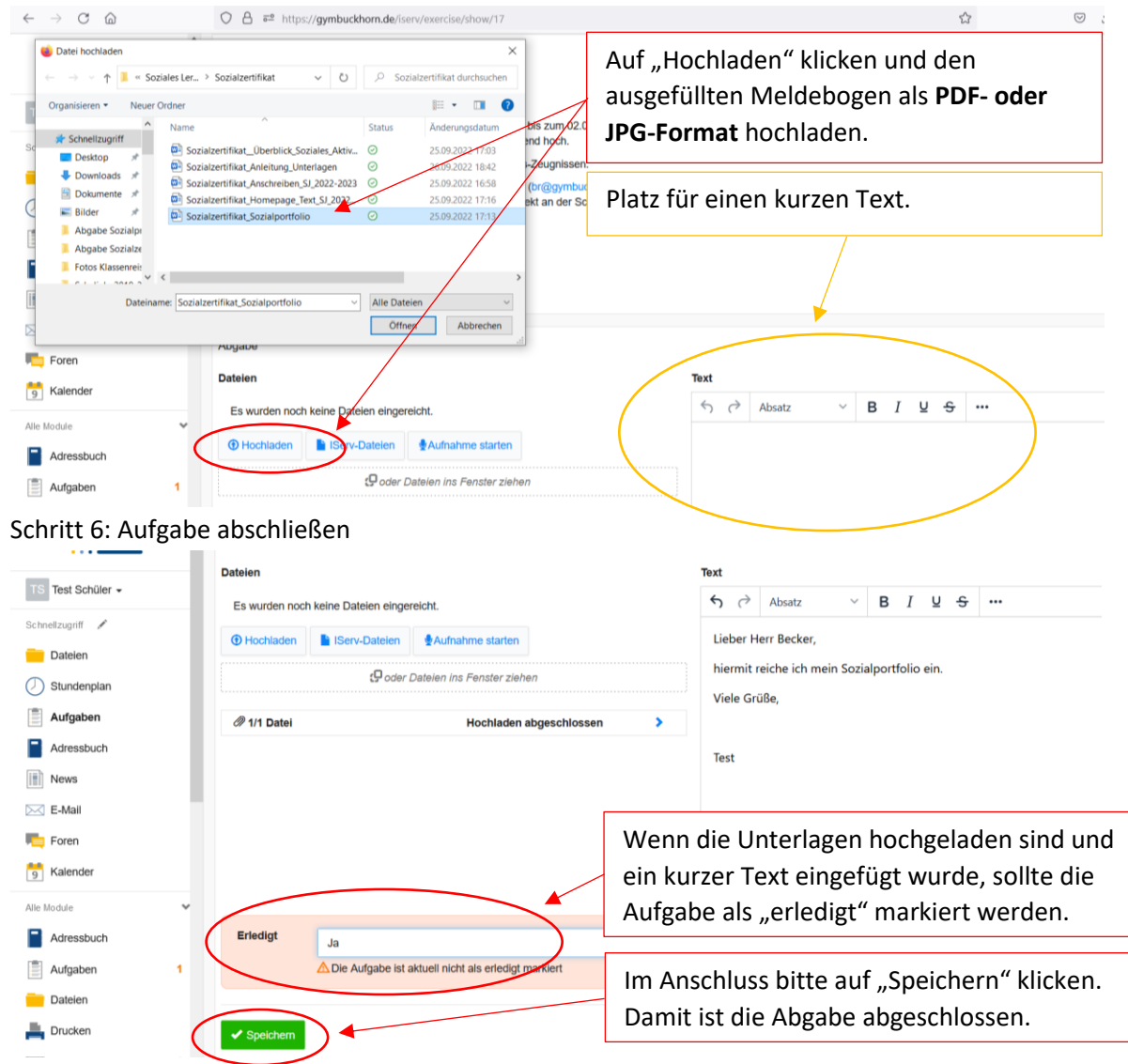